## **Identifier les numéros de tuiles ou feuillets de collections d'orthophotos et de données lidar**

- 1. Les collections d'orthophotos et de données lidar comprennent des index permettant d'identifier les numéros de tuiles ou de feuillets à utiliser. Cette procédure a pour objectif d'expliquer comment utiliser ces index à l'aide des logiciels SIG ArcMap et QGIS. Les données seront téléchargées à partir de l'application Géo-accès. Les données téléchargeables sur cette application sont généralement sous licence et sont réservées à la communauté active de l'Université de Sherbrooke à des fins de recherche et d'enseignement.
- 2. La première étape lorsque vous arrivez dans le répertoire de téléchargement de données de Géo-accès est de repérer le dossier d'index pour vos données.

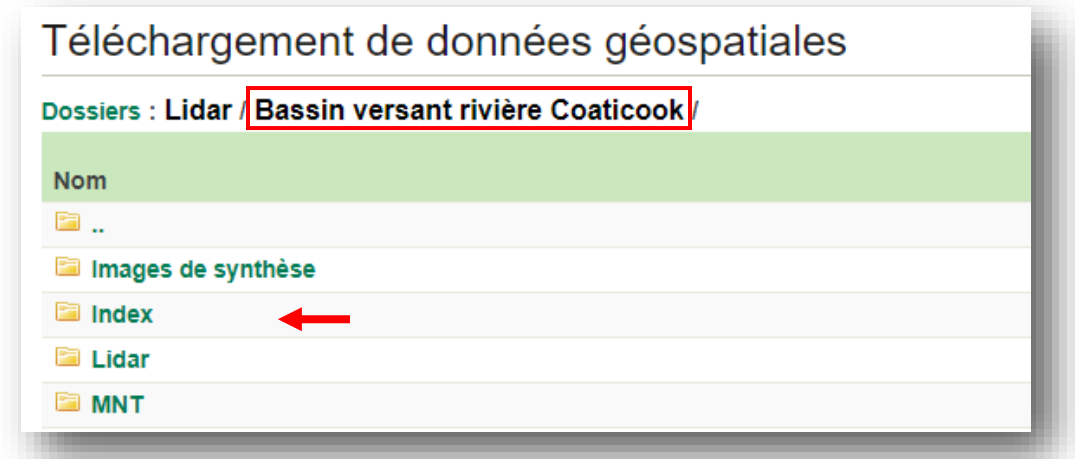

a. Celui-ci peut se trouver directement dans le dossier général de la collection.

b. Il est aussi possible que le fichier d'index se trouve dans le dossier avec les données. C'est souvent le cas avec les collections d'orthophotos, il faut alors naviguer dans les données pour trouver les index.

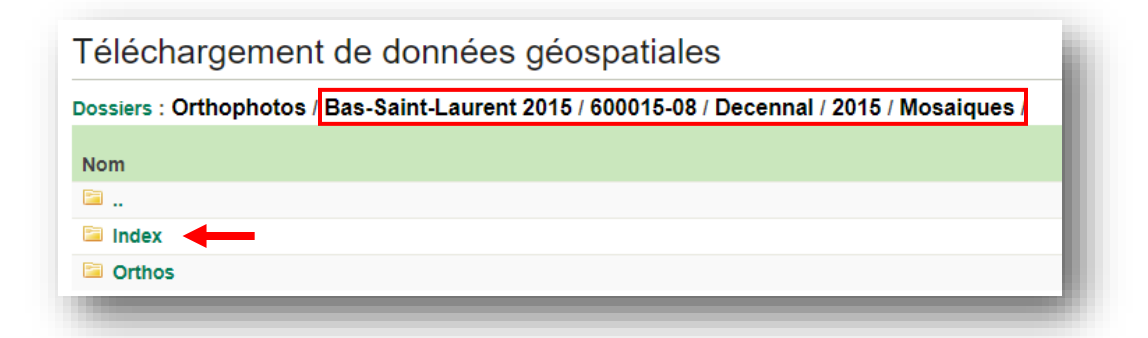

3. Cliquer sur le dossier contenant les index, puis sur le fichier pour effectuer le téléchargement. Les index devraient être en format shapefile compressé (.zip). Il faut accepter les conditions pour pouvoir télécharger les données. Selon le navigateur que

vous utilisez, il est parfois possible de choisir l'emplacement d'enregistrement des données à l'aide de l'option **Enregistrer sous**.

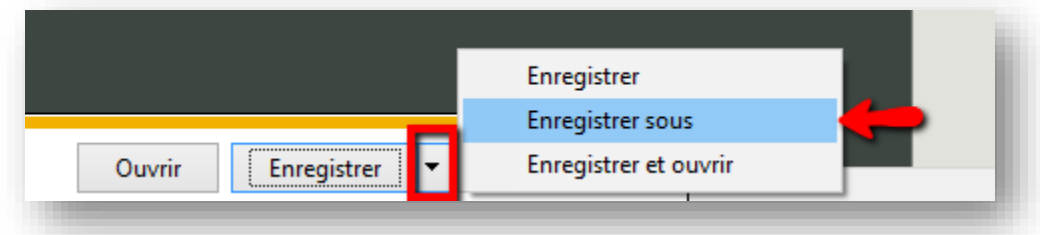

4. Il est important d'extraire les données compressées avant de les utiliser. Pour extraire les données, il suffit de faire un clic droit sur le fichier et de choisir **Extraire tout.** Si vous avez accès au logiciel 7-Zip, choisir l'une des options d'extraction de ce logiciel.

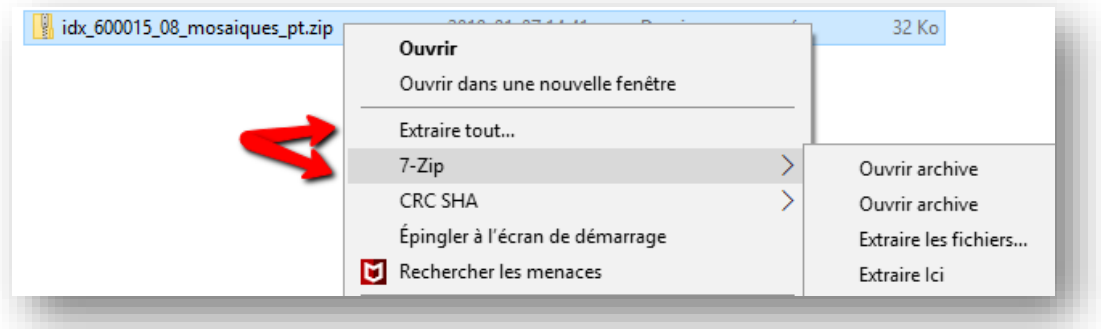

5. Vous pouvez maintenant ouvrir ArcMap ou QGIS soit à partir de l'icône sur le bureau ou à partir de la liste des applications.

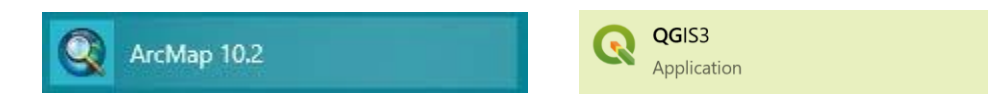

6. Il y a plusieurs façons d'ouvrir le fichier d'index dans ArcMap ou QGIS. La plus simple est de simplement glisser le fichier .shp dans le logiciel.

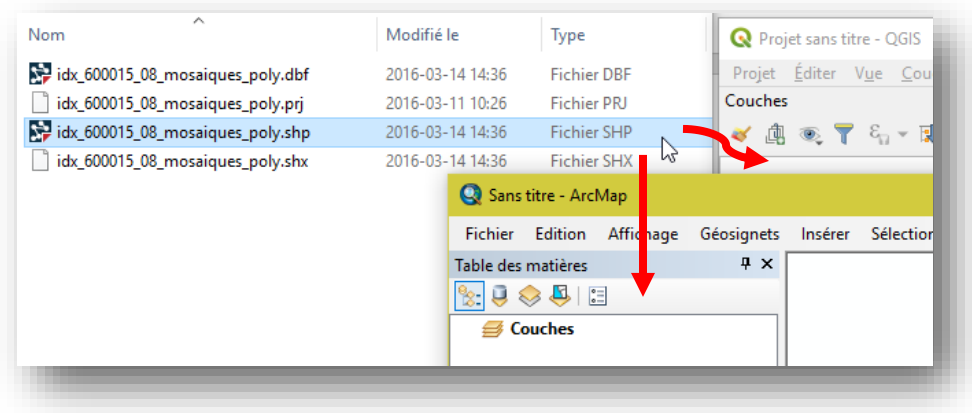

7. Les index prennent généralement deux formes. Soit l'index représente la limite exacte des tuiles ou feuillets cartographiques sous forme de polygone (poly) ou alors le point central des données est reproduit sous forme de point (pt).

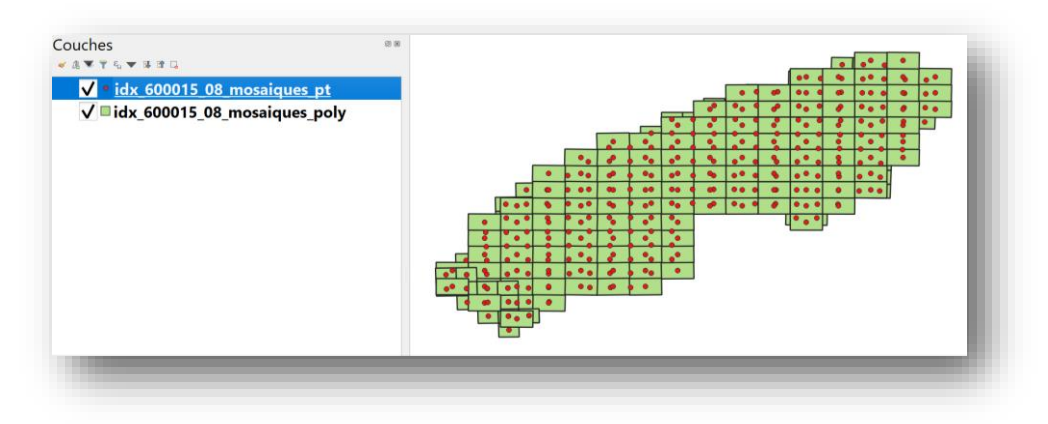

- 8. L'ajout d'un fonds cartographique vous permettra de situer l'emplacement des tuiles et des feuillets.
	- a. À partir du logiciel ArcMap, il faut cliquer sur le triangle à la droite de l'icône suivante  $\bigtriangledown$  pour ajouter rapidement un fonds cartographique sous la carte d'index et descendre jusqu'à **Ajouter un fond de carte…**

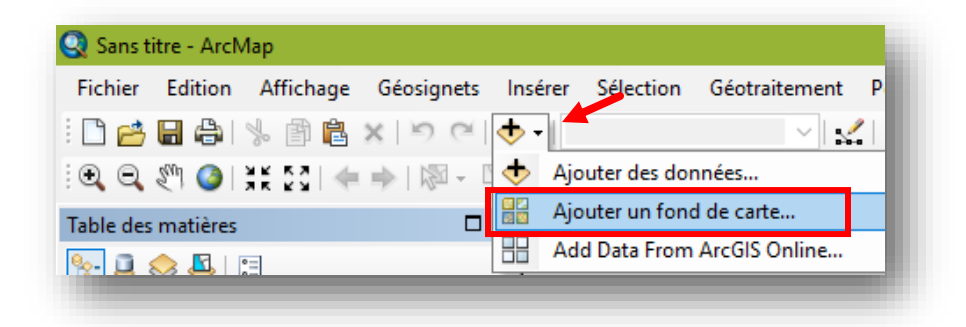

Il faut ensuite sélectionner une carte de base parmi celles qui sont offertes dans le logiciel, puis cliquer sur **Ajouter**. Les fonds les plus pertinents sont les quatre premiers suggérés dans le logiciel.

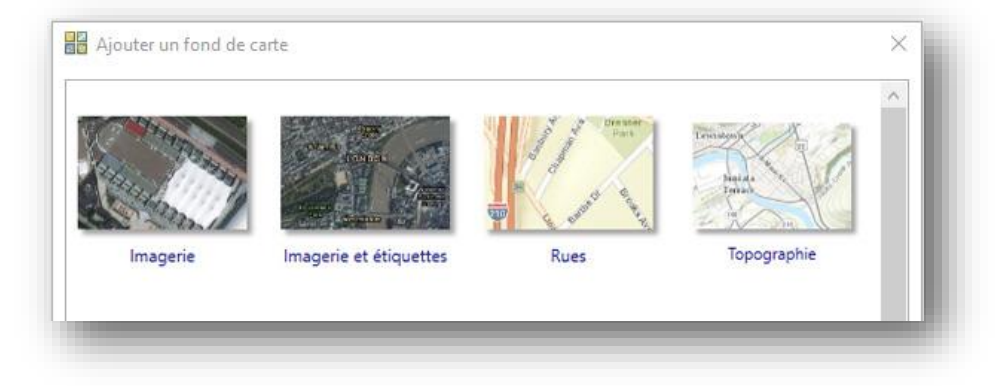

b. À partir du logiciel QGIS, pour ajouter rapidement un fonds cartographique sous la carte d'index, il faut aller dans le menu à **Extension**, cliquer **sur Installer/Gérer les extensions**. Rechercher **QuickMapServices** et l'installer. Ensuite, il faut cliquer dans le menu sur **Internet**, descendre jusqu'à **QuickMapServices**. Le meilleur choix de carte offert dans QGIS est *Open Street Map* (OSM). Sélectionner **OSM**, puis **OSM Standard**.

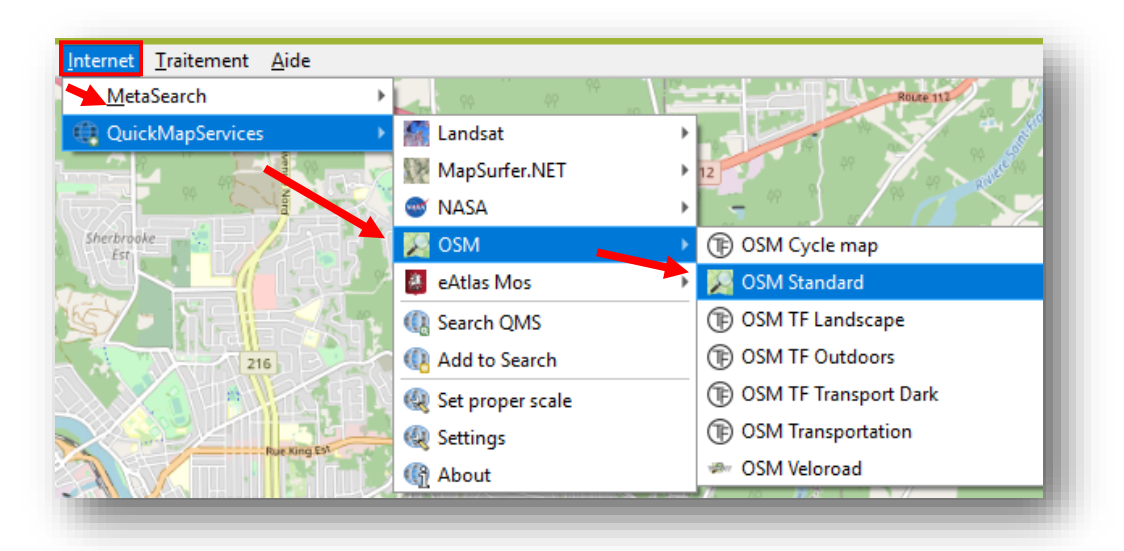

9. Afin de pouvoir voir le fonds cartographique en dessous de l'index de tuiles ou de feuillets cartographiques, il est intéressant de rendre les polygones transparents. Pour procéder, vous devez cliquer sur l'image du polygone dans la fenêtre **Table des matières** (ArcGIS) ou double-cliquer sur l'image du polygone dans le panneau **Couches** (QGIS).

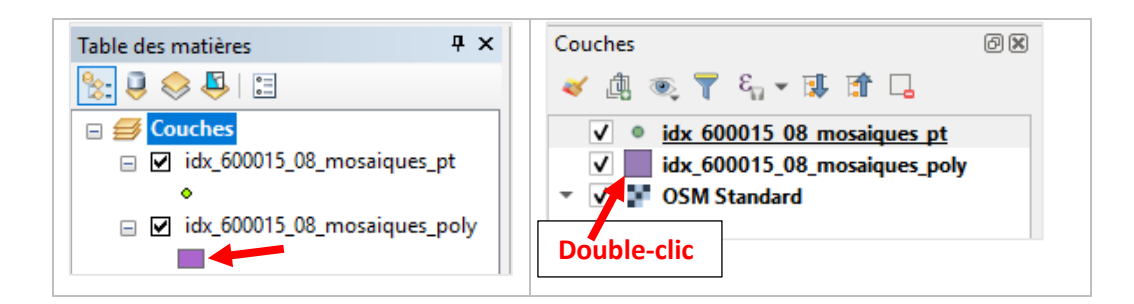

a. Dans ArcMap, cliquer sur les options de **Couleur de remplissage** dans la section à la droite de la nouvelle fenêtre. Sélectionner ensuite **Aucune couleur** au-dessus de la palette de couleurs.

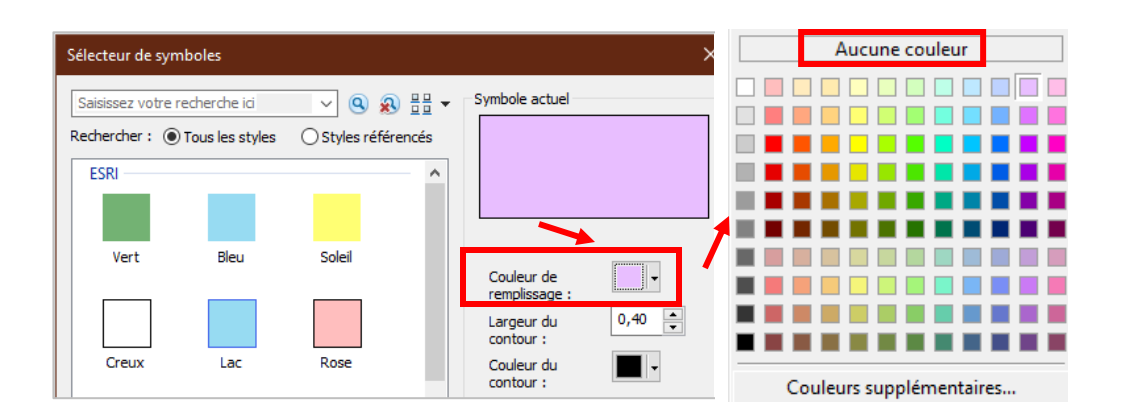

b. Dans QGIS, cliquer sur **Remplissage simple**. Plus bas dans la page, cliquer sur la barre d'options de la section **Style de remplissage**. Cocher la case **Pas de remplissage**.

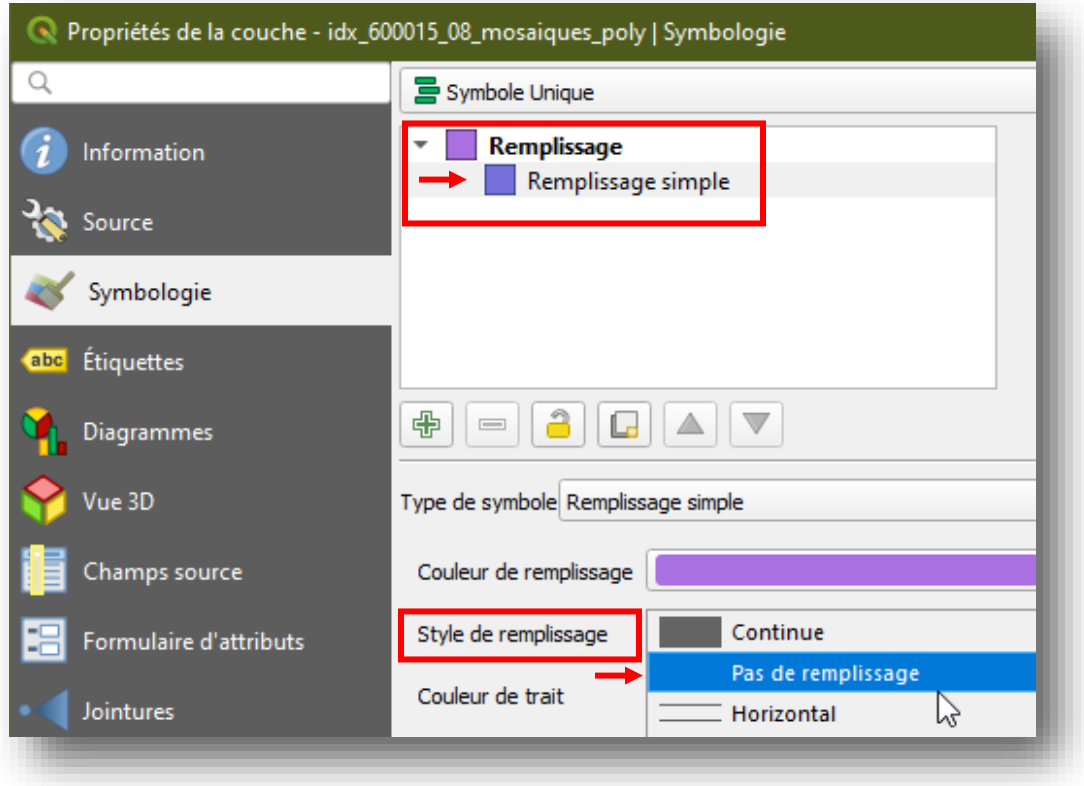

- 10. Modifier au besoin la largeur et la couleur du contour du polygone. Cliquer sur **OK** pour valider les modifications.
- 11. Les barres d'outils des deux logiciels offrent plusieurs outils de navigation. La **loupe P**  $\bigcirc$  permet d'utiliser le zoom et la main  $\bigcirc$  permet de se déplacer. Pour identifier les numéros de feuillets ou de tuiles dont vous avez besoin, vous pouvez utiliser l'outil **Identifier** des entités **1**

a. Présentation des outils dans ArcMap

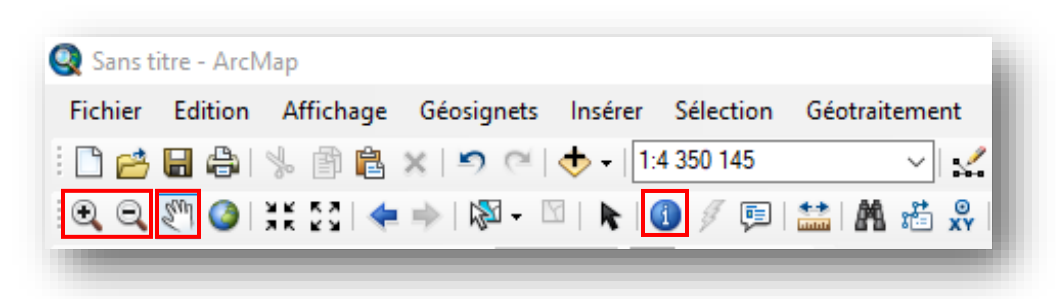

b. Présentation des outils dans QGIS

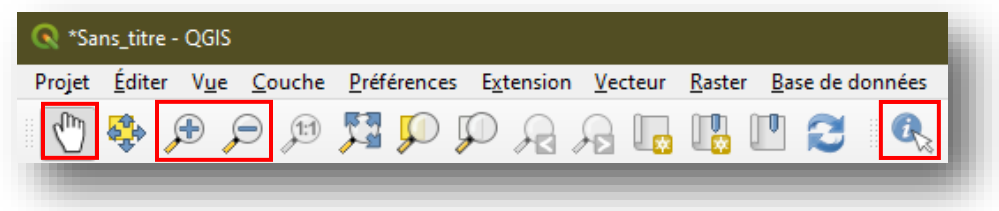

- 12. Une première méthode pour repérer des tuiles ou feuillets d'un index est de sélectionner ceux-ci à l'aide de l'outil **Identifier** (ArcMap) ou **Identifier des entités** (QGIS). Une deuxième méthode qui sera montrée plus loin consiste à [afficher les étiquettes.](#page-8-0)
	- a. Dans ArcMap, toutes les couches peuvent être interrogées en même temps à l'aide de l'outil **Identifier** à condition qu'elles soient actives (avec un crochet). Toutefois, s'il y a plusieurs formes qui se superposent, c'est l'information de l'entité sur la couche du dessus dans la table des matières qui apparaîtra.
	- b. Dans QGIS, il faut sélectionner la couche pour laquelle vous souhaitez obtenir de l'information dans le panneau **Couches** pour utiliser l'outil **Identifier des entités**.

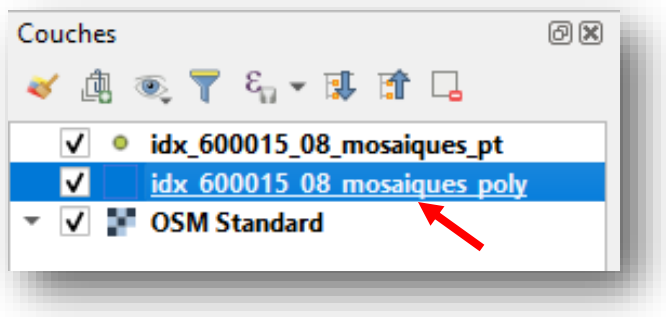

13. Vous pouvez utiliser l'outil en cliquant sur une entité à la fois. Vous pouvez aussi cliquer et maintenir la souris enfoncée afin de créer un rectangle sur la zone pour laquelle vous avez besoin de données géospatiales, puis relâcher la souris.

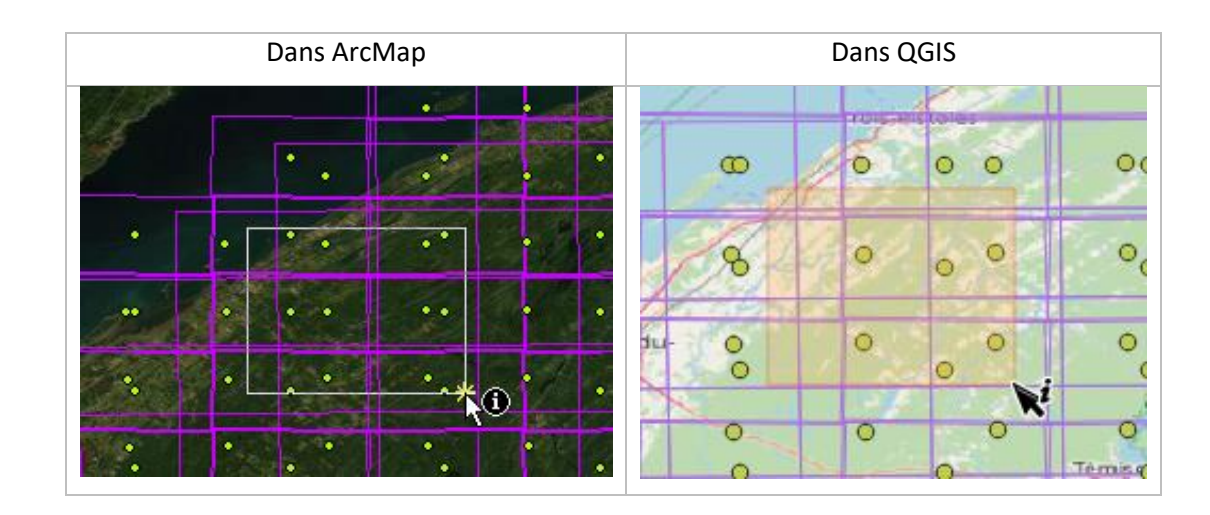

14. Une fenêtre de résultats apparaît.

a. Dans ArcMap, le nom d'une entité ou une liste d'entité apparaît en dessous du nom de la couche. Il est possible de faire apparaître temporairement l'emplacement de l'entité lorsque l'on clique sur le nom de celle-ci. Il est également possible de consulter l'information complète de chaque entité dans le bas de la fenêtre **Identifier** après en avoir fait la sélection.

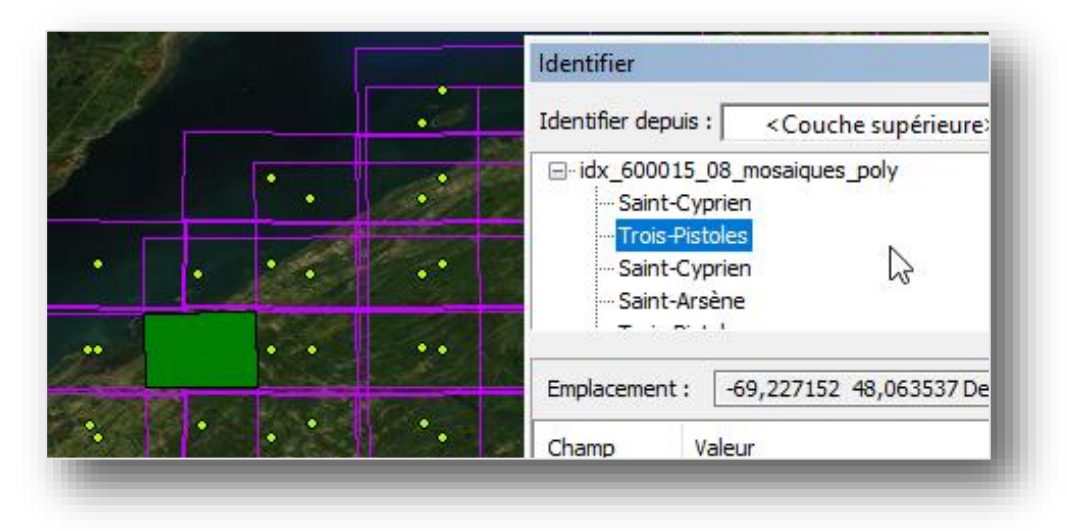

b. Dans QGIS, vous pourrez voir dans la section principale la ou les entité(s) repérée(s) en surbrillance (en rouge). QGIS dévoile les informations complètes de la première entité, mais il est possible de cliquer sur le triangle devant la deuxième ligne sous **Entité** afin de faire apparaître les autres entités sélectionnées.

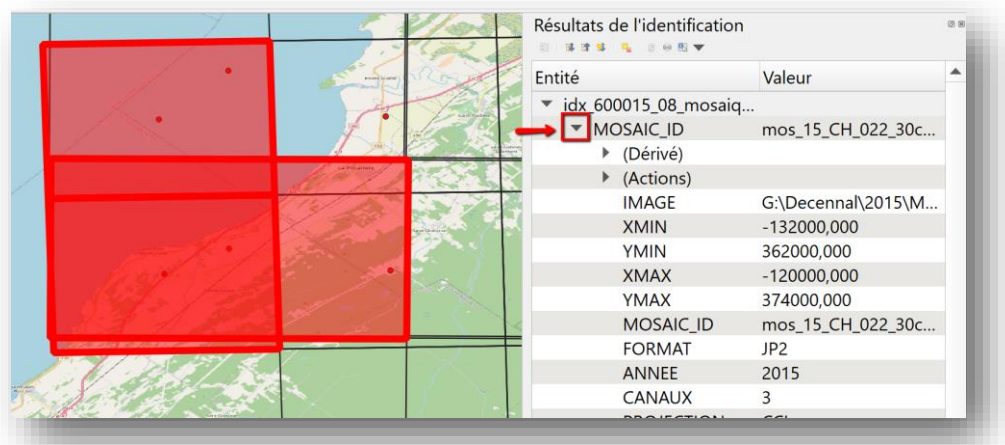

En réduisant le développement des métadonnées d'une entité, vous faites apparaître les autres entités. Vous pouvez ensuite cliquer sur chaque entité pour voir leur position sur la carte.

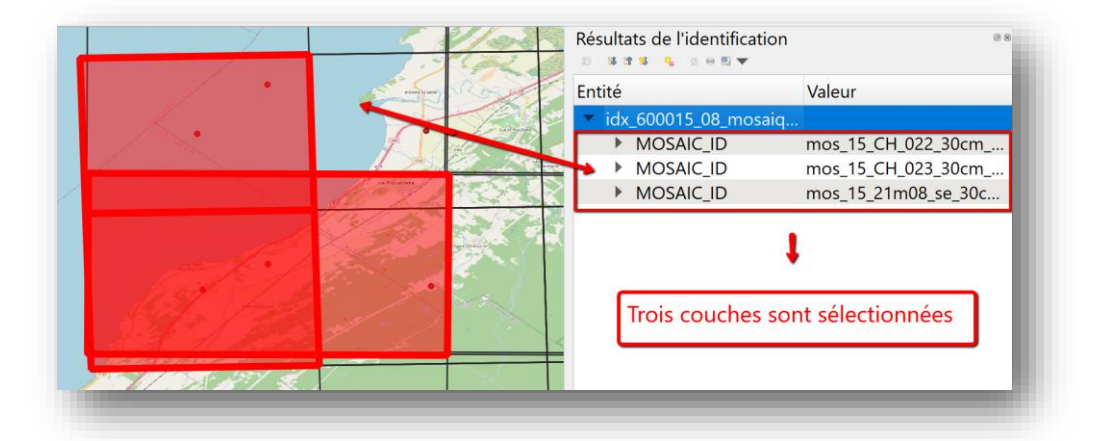

15. Que ce soit dans ArcMap ou QGIS, le nom du fichier ou le numéro du feuillet ou de la tuile se trouve dans la colonne **Valeur** souvent à la droite d'un champ (colonne **Entité**) comprenant les lettres « **ID** », mais le champ peut aussi avoir des noms comme « **tuile** » ou « **fichier** ». Il est possible qu'il soit nécessaire dans QGIS de développer les métadonnées d'une entité pour obtenir le numéro ou nom de tuile ou de feuillet cartographique à télécharger. Il suffira alors de cliquer sur le triangle à la droite du champ de l'entité désirée.

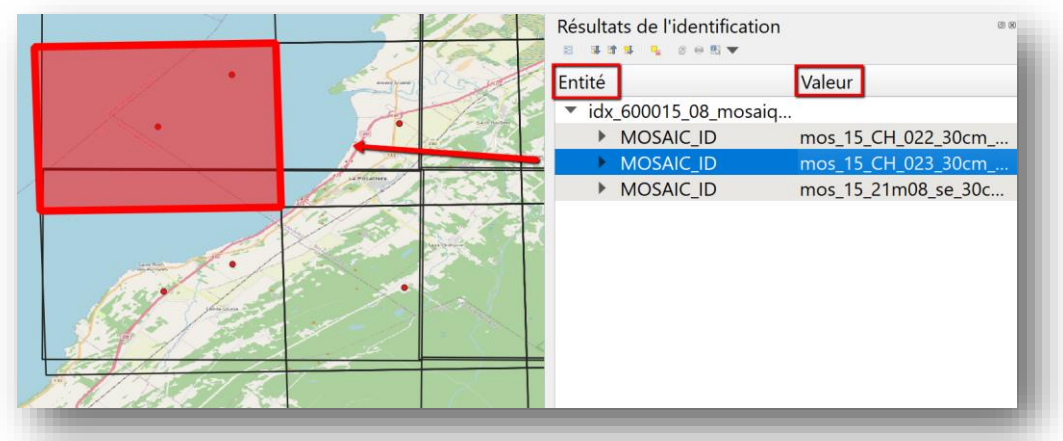

- <span id="page-8-0"></span>16. Une autre méthode pour repérer les bons feuillets ou tuiles d'un index pour un projet consiste à afficher les étiquettes. Double-cliquer sur le nom de la couche dans la table des matières (ArcMap) ou le panneau des Couches (QGIS) pour afficher les propriétés de la couche.
	- a. Dans ArcMap, cliquer sur l'onglet **Étiquettes** et cocher la case **Étiqueter les entités** dans cette couche. Sélectionner ensuite le champ correspondant au numéro de tuile ou de feuillet.

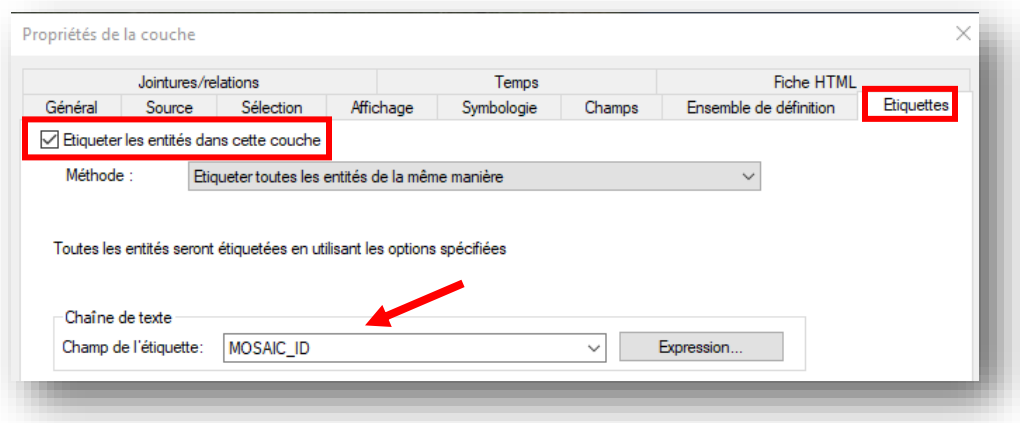

b. Dans QGIS, choisir l'onglet Étiquettes représenté par cette icône abc et sélectionner **Étiquettes simples** dans le menu déroulant. Dans la section **Étiqueter avec**, sélectionner ensuite le champ correspondant au numéro de tuile ou de feuillet.

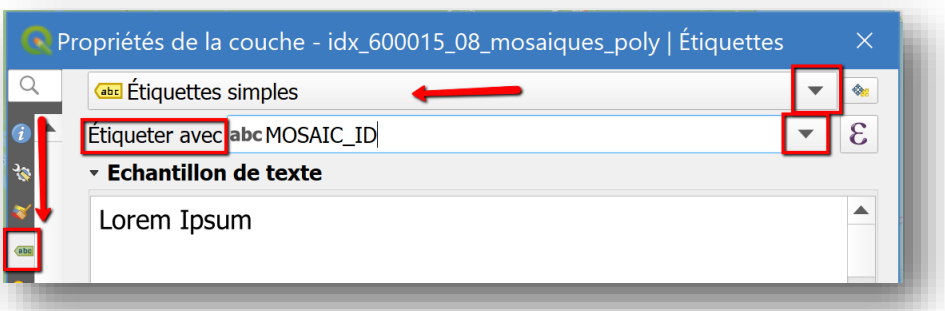

- 17. Cliquer sur **Appliquer** si vous désirez avoir un aperçu ou fermer en appuyant sur **OK**.
- 18. Retourner ensuite dans le répertoire de téléchargement de données géospatiales Géoaccès afin de télécharger les tuiles ou feuillets. Il faut parfois naviguer dans le répertoire de téléchargement afin de trouver les données.

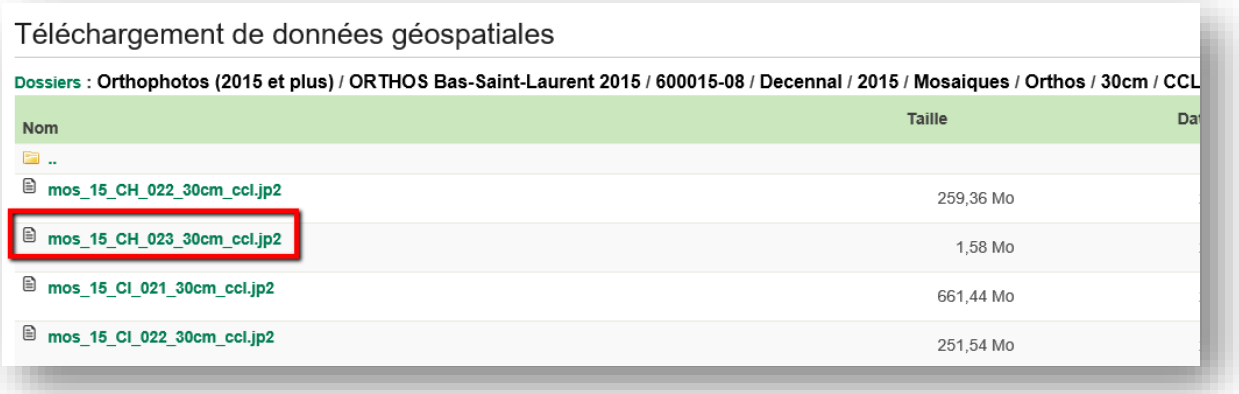